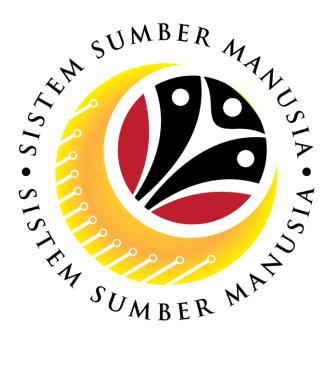

# SISTEM SUMBER MANUSIA

## **User Guide**

# Time Management for Back End User (SAP GUI)

### Maintain Time Event (IT2011)

VERSION: 1.0

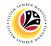

#### **INTRODUCTION**

This user guide acts as a reference for **Time Administrators** (back end user) to manage **Time Management.** All Company and Individual names used in this user guide have been created for guidance on using SSM.

Where possible; user guide developers have attempted to avoid using actual Companies and Individuals; any similarities are coincidental.

Changes and updates to the system may lead to updates to the user guide from time to time.

Should you have any questions or require additional assistance with the user guide materials, please contact the **SSM Help Desk.** 

#### GLOSSARY

The following acronyms will be used frequently:

| Term    | Meaning                               |  |
|---------|---------------------------------------|--|
| SSM     | Sistem Sumber Manusia                 |  |
| SAP GUI | SAP Graphical User Interface/Back End |  |
| FIORI   | Front End/Web Portal                  |  |
| ESS     | Employee Self Service                 |  |
| MSS     | Manager Self Service                  |  |

#### FURTHER ASSISTANCE

Should you have any questions or require additional assistance with the user guide materials, please contact **SSM Help Desk** at **+673 238 2227** or e-mail at **ssm.helpdesk@dynamiktechnologies.com.bn**.

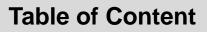

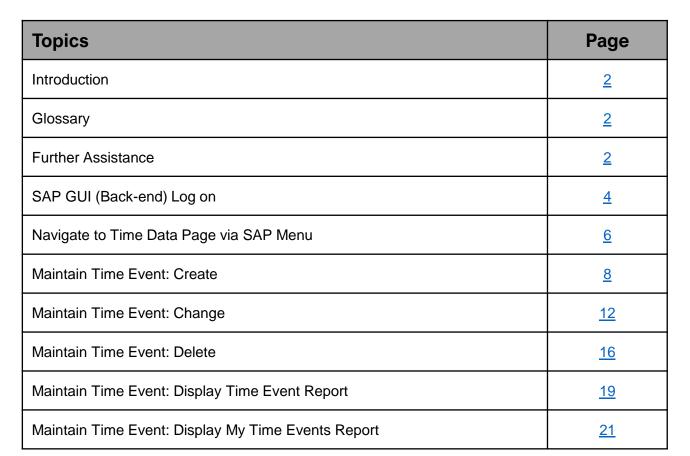

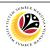

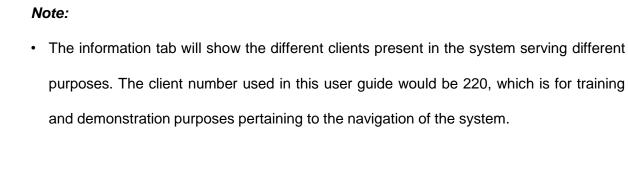

1. Fill in the User and Password.

2. Press Enter on the keyboard.

3. The home page will be displayed.

| SAP GUI (Back-end)                                          | Time Administrator                    | ·   |             |
|-------------------------------------------------------------|---------------------------------------|-----|-------------|
| Log on                                                      | SAP GUI                               |     |             |
|                                                             |                                       |     |             |
| SAP                                                         |                                       | SAP | < @   _ @ × |
| → New password More →                                       |                                       |     | Exit        |
| Client: 220 Information                                     | NOTE                                  |     |             |
| 1 Welcome to S                                              | AP S/4 HANA 1909 - SSM Quality System |     |             |
| * User:<br>* Password: •••••••••••••••••••••••••••••••••••• | π                                     |     |             |
| Client 210 : Da                                             |                                       |     |             |
| Logon Language: EN Client 220 : Tra<br>Client 230 : De      |                                       |     |             |
|                                                             |                                       |     |             |
|                                                             |                                       |     |             |
|                                                             |                                       |     |             |
|                                                             |                                       |     |             |
|                                                             |                                       |     |             |
|                                                             |                                       |     |             |
|                                                             |                                       |     |             |
|                                                             |                                       | 4   |             |
|                                                             |                                       |     |             |
|                                                             |                                       |     |             |
|                                                             |                                       |     |             |
|                                                             |                                       |     |             |
|                                                             |                                       |     |             |
|                                                             |                                       |     |             |
|                                                             |                                       |     |             |

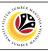

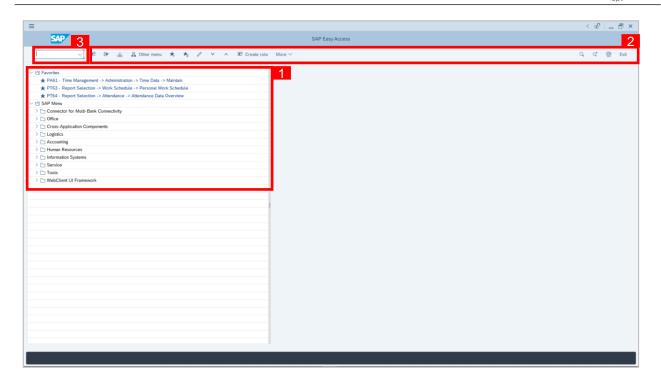

- The home page will be displayed showing different areas in relation to the organization that could be navigated through.
- The home page will also display shortcuts that could assist in the ease of navigation through the system.
- A Search tool could be utilised to select a specific module of interest, contained in the system.

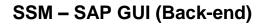

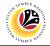

| NAVIGATE TO TIME                                                     | Time Administrator           |              |
|----------------------------------------------------------------------|------------------------------|--------------|
| DATA PAGE VIA SAP                                                    |                              |              |
| MENU                                                                 | SAP GUI                      |              |
| =                                                                    |                              | < ଇ   _ ฮ ×  |
|                                                                      |                              |              |
| SAP                                                                  | SAP Easy Access              |              |
| V 🗷 🕼 🝰 🔓 Other menu 🗶 🖈                                             | P ∨ ∧ 165 Create role More ∨ | Q, qt 💮 Exit |
| V 🕤 Favorites                                                        |                              |              |
| ★ PA61 - Time Management -> Administration -> Time Data -> Maintain  |                              |              |
| ★ PT63 - Report Selection -> Work Schedule -> Personal Work Schedule |                              |              |
| ★ PT64 - Report Selection -> Attendance -> Attendance Data Overview  |                              |              |
| SAP Menu                                                             |                              |              |
| > Connector for Multi-Bank Connectivity                              |                              |              |
| > 🗅 Office                                                           |                              |              |
| > 🛅 Cross-Application Components                                     |                              |              |
| > 🗅 Logistics                                                        |                              |              |
| > C Accounting                                                       |                              |              |
| ✓ 	☐ Human Resources                                                 |                              |              |
| O PPMDT - Manager's Desktop                                          |                              |              |
| > 🗅 Personnel Management                                             |                              |              |
| Dime Management 2                                                    |                              |              |
| > D Payroll                                                          |                              |              |
| > C SAP Learning Solution                                            |                              |              |
| Training and Event Management                                        |                              |              |
| C Training Needs Management     C Organizational Management          |                              |              |
| Conganizational management     Di Information System                 |                              |              |
| >  Additional Functions                                              |                              |              |
| > information Systems                                                |                              |              |
| >  Service                                                           |                              |              |
| > 🗅 Tools                                                            |                              |              |
| > C WebClient UI Framework                                           |                              |              |
|                                                                      |                              |              |
|                                                                      |                              |              |
|                                                                      |                              |              |
|                                                                      |                              |              |
|                                                                      |                              |              |
|                                                                      |                              |              |
|                                                                      |                              |              |
|                                                                      |                              |              |
|                                                                      |                              |              |
|                                                                      |                              |              |
|                                                                      |                              |              |
|                                                                      |                              |              |
|                                                                      |                              |              |
|                                                                      |                              |              |
|                                                                      |                              |              |

1. To navigate for **Time Management Process**, click > D Human Resources

dropdown folder to expand to more selections.

2. Click > 🗅 Time Management dropdown folder for Time Management Process.

|                                                                     |                 | ß  | -  |  |
|---------------------------------------------------------------------|-----------------|----|----|--|
| SAP                                                                 | SAP Easy Access |    |    |  |
| V 🗉 🕞 💩 🤮 Other menu 📩 📩 🖉 V 🔨 165 Create role                      | 1               | ď  | ~  |  |
| V KO LEY 🔬 🚠 Other menu 🕱 🎢 // V 🔨 KO Create role                   | More V L        | a, | 19 |  |
| 13 Favorites                                                        |                 |    |    |  |
| ★ PA61 - Time Management -> Administration -> Time Data -> Maintain |                 |    |    |  |
| PT63 - Report Selection -> Work Schedule -> Personal Work Schedule  |                 |    |    |  |
| PT64 - Report Selection -> Attendance -> Attendance Data Overview   |                 |    |    |  |
| SAP Menu                                                            |                 |    |    |  |
| Connector for Multi-Bank Connectivity                               |                 |    |    |  |
| > _ Office                                                          |                 |    |    |  |
| Cross-Application Components                                        |                 |    |    |  |
| Cross-Application Components C Logistics                            |                 |    |    |  |
| > Cognitions                                                        |                 |    |    |  |
| ✓ <sup>™</sup> Human Resources                                      |                 |    |    |  |
| PPMDT - Manager's Desktop                                           |                 |    |    |  |
| > Personnel Management                                              |                 |    |    |  |
| V 13 Time Management                                                |                 |    |    |  |
| > [7] Shift Planning                                                |                 |    |    |  |
|                                                                     |                 |    |    |  |
| > Incentive Wages                                                   |                 |    |    |  |
| > Time Sheet                                                        |                 |    |    |  |
| > 🗅 Payroll                                                         |                 |    |    |  |
| > 🗅 SAP Learning Solution                                           |                 |    |    |  |
| > Training and Event Management                                     |                 |    |    |  |
| > Training Needs Management                                         |                 |    |    |  |
| > 🗅 Organizational Management                                       |                 |    |    |  |
| > D Information System                                              |                 |    |    |  |
| > C Additional Functions                                            |                 |    |    |  |
| C Information Systems                                               |                 |    |    |  |
| >   Service                                                         |                 |    |    |  |
| > D Tools                                                           |                 |    |    |  |
| WebClient UI Framework                                              |                 |    |    |  |
|                                                                     |                 |    |    |  |
|                                                                     |                 |    |    |  |
|                                                                     |                 |    |    |  |
|                                                                     |                 |    |    |  |
|                                                                     |                 |    |    |  |
|                                                                     |                 |    |    |  |
|                                                                     |                 |    |    |  |
|                                                                     |                 |    |    |  |
|                                                                     |                 |    |    |  |

3. Click > 🗅 Administration dropdown folder.

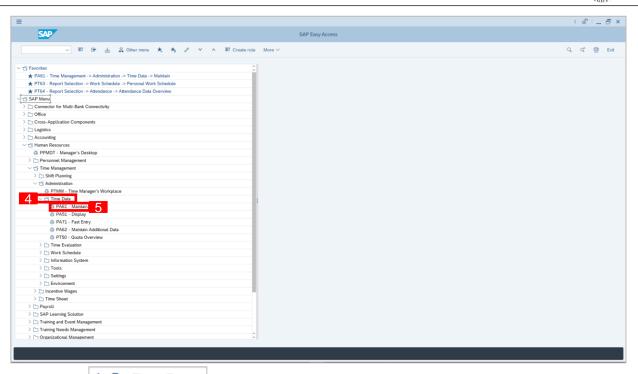

4. Click Click Time Data dropdown folder.

5. Click 🔅 PA61 - Maintain

dropdown folder for Time Management Process.

| < SAP                        | Maintain Time Data                            |      |
|------------------------------|-----------------------------------------------|------|
|                              | 曾 届 聞 List entry 首 Week 首 Month 首 Year More ∽ | Exil |
| ← → <b>* * * × *</b>         | Personnel no.:                                |      |
| Find by                      |                                               |      |
| <ul> <li>A Person</li> </ul> |                                               |      |
| Q Collective Search Help     |                                               |      |
| Q Search Term                |                                               |      |
| Q Free search                |                                               |      |
|                              | Time management data                          |      |
|                              |                                               |      |
|                              | Infotype Text S Period                        |      |
|                              |                                               |      |
|                              |                                               |      |
|                              | Personal data                                 |      |
|                              | Planned Working Time O Today Curr.week        |      |
|                              | Citating Info                                 |      |
|                              | Absences O From curr.date Last week           |      |
|                              |                                               |      |
|                              | To Current Date     Last month     Last month |      |
|                              | Substitutions Current Period Current Year     |      |
|                              | Absence Quotas                                |      |
|                              | Monitoring of Tasks                           |      |
|                              | Date Specifications                           |      |
|                              |                                               |      |
|                              | Direct selection                              |      |
|                              | Infotype: STy                                 |      |
|                              |                                               |      |

6. Maintain Time Data Page will be displayed.

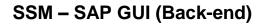

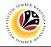

|                                                                     | Time Administrator       |              |
|---------------------------------------------------------------------|--------------------------|--------------|
| CREATE TIME EVENTS                                                  |                          |              |
|                                                                     | SAP GUI                  |              |
| -                                                                   |                          |              |
| =                                                                   |                          | < @   _ @ ×  |
| SA 1                                                                | SAP Easy Access          |              |
| PA61 🤍 🖭 💽 🛓 🔮 Other menu 🗚 🖈                                       | 🥒 🗸 🧄 Create role More 🗸 | Q, Q" 💮 Exit |
| ✓ 	☐ Favorites                                                      |                          |              |
| ★ PA61 - Time Management -> Administration -> Time Data -> Maintain |                          |              |
| ★ PT63 - Report Selection -> Work Schedule -> Personal Work Schedul |                          |              |
| ★ PT64 - Report Selection -> Attendance -> Attendance Data Overview |                          |              |
| V SAP Menu                                                          |                          |              |
| Connector for Multi-Bank Connectivity                               |                          |              |
| > C Office                                                          |                          |              |
| Cross-Application Components                                        |                          |              |
| > C Logistics                                                       |                          |              |
| >  Human Resources                                                  |                          |              |
| >  Information Systems                                              |                          |              |
| > D Service                                                         |                          |              |
| > 🗅 Tools                                                           |                          |              |
| > 🗅 WebClient UI Framework                                          |                          |              |
|                                                                     |                          |              |
|                                                                     |                          |              |
|                                                                     |                          |              |
|                                                                     |                          |              |
|                                                                     |                          |              |
|                                                                     |                          |              |
|                                                                     |                          |              |
|                                                                     |                          |              |
|                                                                     |                          |              |
|                                                                     |                          |              |
|                                                                     |                          |              |
|                                                                     |                          |              |
|                                                                     |                          |              |
|                                                                     |                          |              |
|                                                                     |                          |              |
|                                                                     |                          |              |
|                                                                     |                          |              |
|                                                                     |                          |              |
|                                                                     |                          |              |
|                                                                     |                          |              |
|                                                                     |                          |              |
|                                                                     |                          |              |
|                                                                     |                          |              |

1. On the **Search** bar, input transaction code **PA61** and press enter on the keyboard. *Note:* 

• Transaction code is used to quickly access Maintain Time Data from SAP menu screen,

otherwise navigation to Maintain Time Data could be as follows:

Human Resources > Time Management > Administration > Time Data > PA61 Maintain

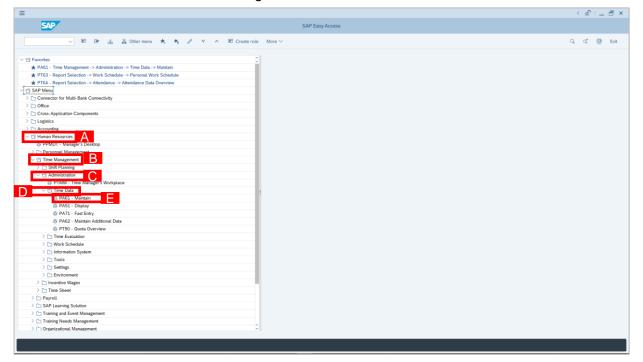

| < <u>540</u> | Maintain Time Data |     |
|--------------|--------------------|-----|
|              |                    | Ext |
|              |                    |     |
|              |                    |     |

2. Maintain Time Data page will be displayed showing fields for different infotypes for

Time Management, Period and Direct Selection for the Personnel Number selected.

3. Input **Personnel Number** for time management of the employee.

|                          | Maintain Time Data                                                     | < @   _ = = × |
|--------------------------|------------------------------------------------------------------------|---------------|
| < SAP                    | Maintain Time Uata                                                     |               |
| · · · · · ·              |                                                                        | Exit          |
|                          | Personnel no.:                                                         |               |
| Find by                  |                                                                        |               |
| ✓ 88 Person              |                                                                        |               |
| Q Collective Search Help |                                                                        |               |
| Q. Search Term           |                                                                        |               |
| Q Free search            |                                                                        |               |
|                          | Time management data                                                   |               |
|                          | Badad                                                                  |               |
|                          | Infotype Text S Period                                                 |               |
|                          | Actions C  Period                                                      |               |
|                          | Organizational assignment From: To:                                    |               |
|                          | Personal data     O Today     O Currweek                               |               |
|                          | Planed Working Time     Time Recording Info     All.     Current month |               |
|                          |                                                                        |               |
|                          |                                                                        |               |
|                          | Attendances     To Current Date     To Current Date     Last month     |               |
|                          | Substitutions     Current Period     Current Year                      |               |
|                          | Absence Quotas Choose                                                  |               |
|                          | Monitoring of Tasks                                                    |               |
|                          | Date Specifications C                                                  |               |
|                          |                                                                        |               |
|                          | Direct selection                                                       |               |
|                          | Infotype: STy                                                          |               |
|                          |                                                                        |               |
|                          |                                                                        |               |
|                          |                                                                        |               |
|                          |                                                                        |               |
|                          |                                                                        |               |
|                          |                                                                        |               |
|                          |                                                                        |               |
|                          |                                                                        |               |
|                          |                                                                        |               |
| Enter a personnel number |                                                                        |               |
| Enter a personnel number |                                                                        |               |

4. Select infotype text **Time Events**.

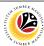

(@\_\_\_\_X

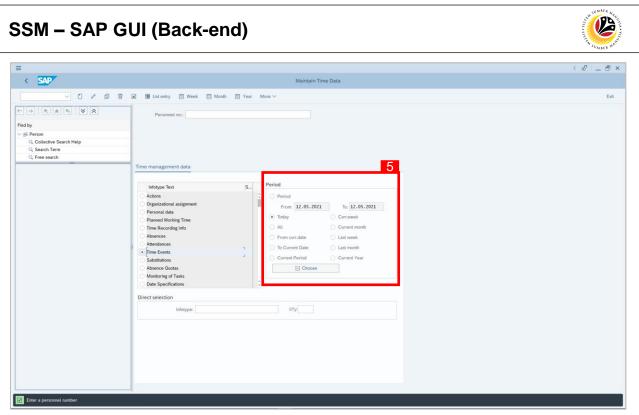

- Select Period and select Today. 5.
- 6. Click 🚺 button to create **Time Event**.

| =                                                                                                    |                                                                                                    | < @ _ = = × |
|----------------------------------------------------------------------------------------------------|----------------------------------------------------------------------------------------------------|-------------|
| <u>≅</u> < <u>SAP</u> 6                                                                                                    | Maintain Time Data                                                                                                    |             |
| Collective Search Help<br>Collective Search Help<br>Colle | But Latenty     Week     Month     Year     More                                                                                                    | Ext         |
|                                                                                                    | Indope Text     S       Organizational assignment     Image Microsing Laborational assignment       Perioad atta     Image Microsing Laborational assignment       Planned Working Time     Image Microsing Laborational assignment       Attainances     Image Microsing Laborational assignment       Attainances     Image Microsing Laborational assignment       Attainances     Image Microsing Laborational assignment       Direct selection     Image Microsing Laborational Assignment |             |

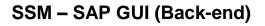

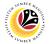

- 7. Input Time and Time Event Type.
- 8. Click Save button.

| ≡                           |                                                  |                              | < @   _ = = × |
|-----------------------------|--------------------------------------------------|------------------------------|---------------|
| < SAP                       |                                                  | Create Time Events           |               |
| V 🗷 🐯 Personal work s       | chedule Cost assignment $( {f R} )$ More $	imes$ |                              | Exit          |
|                             | Pers.No.:                                        | Name:                        |               |
| Find by                     | Pers.area:                                       | Cost Ctr:                    |               |
| ✓ BR Person                 | EE subgrp: 03 Division III                       | WS rule: N0010001 Standard 1 |               |
| Q Collective Search Help    | *Date: 12.05.2021                                |                              |               |
| Search Term     Free search |                                                  |                              |               |
| C The search                | Time event 7                                     |                              |               |
|                             | * Time: 12:42:18                                 |                              |               |
|                             |                                                  |                              |               |
|                             | * Time event type: P10                           |                              |               |
|                             | Day assignment:                                  |                              |               |
|                             | Origin:                                          |                              |               |
|                             |                                                  |                              |               |
|                             |                                                  |                              |               |
|                             |                                                  |                              |               |
|                             |                                                  |                              |               |
|                             | 1                                                |                              |               |
|                             |                                                  |                              |               |
|                             |                                                  |                              |               |
|                             |                                                  |                              |               |
|                             |                                                  |                              |               |
|                             |                                                  |                              |               |
|                             |                                                  |                              |               |
|                             |                                                  |                              |               |
|                             |                                                  |                              |               |
|                             |                                                  |                              |               |
|                             |                                                  |                              |               |
|                             |                                                  |                              |               |
|                             |                                                  |                              |               |
|                             |                                                  |                              |               |
|                             |                                                  |                              |               |
|                             |                                                  |                              |               |
|                             |                                                  |                              | 8 Save Cancel |
|                             |                                                  |                              |               |

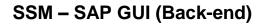

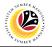

|                                                                      | Time Administrator |              |
|----------------------------------------------------------------------|--------------------|--------------|
| CHANGE TIME EVENTS                                                   | SAP GUI            |              |
| =                                                                    |                    | < @   _ Ə ×  |
|                                                                      |                    |              |
| SA 1                                                                 | SAP Easy Access    |              |
| PA61 🧹 🖭 💽 🛓 🖧 Other menu 🖈 📩                                        |                    | Q, Q* 💮 Exit |
| ✓ ☑ Favorites                                                        |                    |              |
| ★ PA61 - Time Management -> Administration -> Time Data -> Maintain  |                    |              |
| ★ PT63 - Report Selection -> Work Schedule -> Personal Work Schedule |                    |              |
| ★ PT64 - Report Selection -> Attendance -> Attendance Data Overview  |                    |              |
| SAP Menu                                                             |                    |              |
| > Connector for Multi-Bank Connectivity                              |                    |              |
| > 🗅 Office                                                           |                    |              |
| Cross-Application Components                                         |                    |              |
| > 🗅 Logistics                                                        |                    |              |
| >  Accounting                                                        |                    |              |
| > 🗋 Human Resources                                                  |                    |              |
| Information Systems                                                  |                    |              |
| > 🗁 Service                                                          |                    |              |
| WebClient UI Framework                                               |                    |              |
| V Webcuent Of Framework                                              |                    |              |
|                                                                      |                    |              |
|                                                                      |                    |              |
|                                                                      |                    |              |
|                                                                      |                    |              |
|                                                                      |                    |              |
|                                                                      |                    |              |
|                                                                      |                    |              |
|                                                                      |                    |              |
|                                                                      |                    |              |
|                                                                      |                    |              |
|                                                                      |                    |              |
|                                                                      |                    |              |
|                                                                      |                    |              |
|                                                                      |                    |              |
|                                                                      |                    |              |
|                                                                      |                    |              |
|                                                                      |                    |              |
|                                                                      |                    |              |
|                                                                      |                    |              |
|                                                                      |                    |              |
|                                                                      |                    |              |
|                                                                      |                    |              |

1. On the **Search** bar, input transaction code **PA61** and press enter on the keyboard. *Note:* 

• Transaction code is used to quickly access Maintain Time Data from SAP menu screen,

otherwise navigation to Maintain Time Data could be as follows:

Human Resources > Time Management > Administration > Time Data > PA61 Maintain

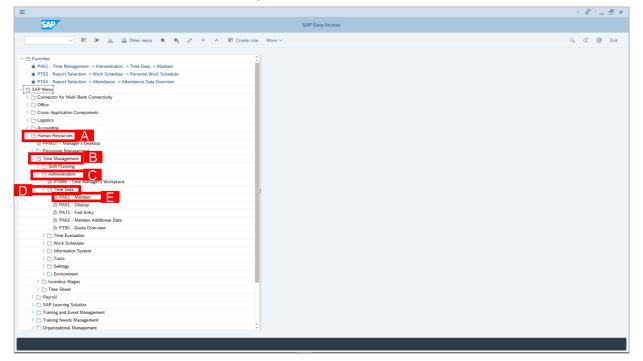

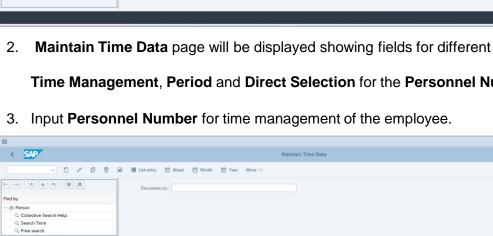

| ( SAD                                 |                                           |   |
|---------------------------------------|-------------------------------------------|---|
| < SAP                                 | Maintain Time Data                        |   |
| ~ 0 / 0                               |                                           | E |
| → <u>*</u> <u>*</u> <u>*</u> <u>*</u> | Personnel no.                             |   |
| d by                                  |                                           |   |
| 38 Person                             |                                           |   |
| Q Collective Search Help              |                                           |   |
| Q Search Term                         |                                           |   |
| Q Free search                         |                                           |   |
|                                       | Time management data                      |   |
|                                       |                                           |   |
|                                       | Infotype Text S Period                    |   |
|                                       | Actions 0  Period                         |   |
|                                       |                                           |   |
|                                       | Personal data                             |   |
|                                       | Planned Working Time O Today Carr.week    |   |
|                                       | Time Recording Info All Current month     |   |
|                                       | Absences O From curr.date O Last week     |   |
|                                       |                                           |   |
|                                       | Time Events                               |   |
|                                       | Substitutions Current Period Current Year |   |
|                                       | Absence Quotas                            |   |
|                                       | Monitoring of Tasks                       |   |
|                                       | Date Specifications                       |   |
|                                       | Direct selection                          |   |
|                                       | Infotype: STy                             |   |
|                                       |                                           |   |
|                                       |                                           |   |
|                                       |                                           |   |
|                                       |                                           |   |
|                                       |                                           |   |
|                                       |                                           |   |
|                                       |                                           |   |
|                                       |                                           |   |
|                                       |                                           |   |
|                                       |                                           |   |
|                                       | · · · · · · · · · · · · · · · · · · ·     |   |
|                                       |                                           |   |

Maintain Time Data page will be displayed showing fields for different infotypes for

Time Management, Period and Direct Selection for the Personnel Number selected.

| Infotype Text                              | S | Period                         |  |  |
|--------------------------------------------|---|--------------------------------|--|--|
| <ul> <li>Actions</li> </ul>                |   | C Period                       |  |  |
| Organizational assignment<br>Personal data |   | From: To:                      |  |  |
| Planned Working Time                       |   | O Today O Curr.week            |  |  |
| Time Recording Info                        |   | O All O Current month          |  |  |
| O Absences                                 |   | O From curr.date O Last week   |  |  |
| 2 Attendances                              | 4 | O To Current Date O Last month |  |  |
| Time Events                                |   | Current Period Current Year    |  |  |
| Substitutions Absence Quotas               |   | E Choose                       |  |  |
| Monitoring of Tasks                        |   | E Citose                       |  |  |
| O Date Specifications                      |   | 0                              |  |  |
| Direct selection                           |   |                                |  |  |
| Infotype:                                  |   | STy                            |  |  |
| intotype:                                  |   | siy                            |  |  |
|                                            |   |                                |  |  |
|                                            |   |                                |  |  |
|                                            |   |                                |  |  |
|                                            |   |                                |  |  |
|                                            |   |                                |  |  |
|                                            |   |                                |  |  |
|                                            |   |                                |  |  |

4. Select infotype text **Time Events**.

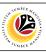

< @ \_ @ ×

Exit

# < SAP List Time Ev Q

SSM – SAP GUI (Back-end)

| =                                     |                                                                                                    | < @   _ = = |
|---------------------------------------|----------------------------------------------------------------------------------------------------|-------------|
| 3 × SAP                               | 6 Maintain Time Data                                                                                                    |             |
|                                       | n 🗑 🕅 List entry 🗒 Week 📖 Month 🕮 Year More ✓                                                                                                    | Exi         |
| I I I I I I I I I I I I I I I I I I I | Personet no:<br>Name<br>E group: 1 Permanent Pers.area:<br>E E subgroup: 03 Division III Cost Center:<br>Time management data                                                                                                    |             |
|                                       | Indotype Text     S.       Actors     Period       Organizational assignment     Period       Period     From: 01.01.1800       Time Recording Info     Point       Attendances     Point       Time Events     Point       Substitutions     Point       Date Specifications     Period       Direct selection     Infotype: Time Events |             |
|                                       |                                                                                                    |             |

5. Select Period and select All.

≡

6. Click **a** button to view Time Events.

|                                                                                     | More Y                                                                                                    | Exit                                                                                                    |
|-------------------------------------------------------------------------------------|----------------------------------------------------------------------------------------------------|----------------------------------------------------------------------------------------------------|
| ← → ★ ★ ★ ⊗ ⊗<br>Find by<br>∨ ⊗ Person<br>⊂ Collective Search Help<br>⊂ Search Term | Pers.No:         Name:           Pers.areat         Cost Chr           EE subgrp:         03         Division III           WS rule:         M0010001         Standard 1           Im         Choose         01.01.1800         To: 31.12.9999 |                                                                                                    |
| Q Free search                                                                       | Date Time TL. Short description DA 0                                                                                                    | 0                                                                                                    |
|                                                                                     | • 22.05.2021 12.44.66 P10 Clock-in M                                                                                                    | о<br>Состания<br>Состания |
|                                                                                     |                                                                                                    |                                                                                                    |

- Select Time Event record transaction. 7.
- 8. Click 🖉 button to edit the **Time Event** record transaction.

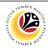

< @ | \_ = ×

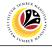

| Change Time Events                                                                                                    |                                                                                                    | < @       | 1 - 1 | Ξ×     |
|----------------------------------------------------------------------------------------------------|----------------------------------------------------------------------------------------------------|-----------|-------|--------|
| < SAP                                                                                                    | Change Time Events                                                                                                    |           |       |        |
| V 🗷 🐯 Personal work se                                                                                                    | chedule Cost assignment (B), More V                                                                                                    |           |       | Exit   |
| ✓     ●     ●     ●     ●     ●     ●     ●     ●     ●     ●     ●     ●     ●     ●     ●     ●     ●     ●     ●     ●     ●     ●     ●     ●     ●     ●     ●     ●     ●     ●     ●     ●     ●     ●     ●     ●     ●     ●     ●     ●     ●     ●     ●     ●     ●     ●     ●     ●     ●     ●     ●     ●     ●     ●     ●     ●     ●     ●     ●     ●     ●     ●     ●     ●     ●     ●     ●     ●     ●     ●     ●     ●     ●     ●     ●     ●     ●     ●     ●     ●     ●     ●     ●     ●     ●     ●     ●     ●     ●     ●     ●     ●     ●     ●     ●     ●     ●     ●     ●     ●     ●     ●     ●     ●     ●     ●     ●     ●     ●     ●     ●     ●     ●     ●     ●     ●     ●     ●     ●     ●     ●     ●     ●     ●     ●     ●     ●     ●     ●     ●     ●     ●     ●     ●     ● </th <th>checkel Cost assignment     Pers.No::     Pers.No::     Cost Cost Cor     Cost Cost Cor     E subgre 00     Debidee II     VS nde:     None     Time event     9     Time event     9     Time event     9     Time event     9     Time event     9     Time event     9     Time event     9     Time event     9     Time event     9     Time event     9     10     Time event     9     10     10     10     10     10     10     10     10     10     10     110     110     110     110     110     110     110     110     110     110     110     110     110  <th></th><th></th><th>Ext</th></th> | checkel Cost assignment     Pers.No::     Pers.No::     Cost Cost Cor     Cost Cost Cor     E subgre 00     Debidee II     VS nde:     None     Time event     9     Time event     9     Time event     9     Time event     9     Time event     9     Time event     9     Time event     9     Time event     9     Time event     9     Time event     9     10     Time event     9     10     10     10     10     10     10     10     10     10     10     110     110     110     110     110     110     110     110     110     110     110     110     110 <th></th> <th></th> <th>Ext</th> |           |       | Ext    |
|                                                                                                    |                                                                                                    |           |       |        |
|                                                                                                    |                                                                                                    |           |       |        |
|                                                                                                    |                                                                                                    | <u>11</u> | Save  | Cancel |
|                                                                                                    |                                                                                                    |           |       |        |

- 9. Input the new preferred **Date** for the **Time Event**.
- 10. Input the **Time** and **Time Event Type**.
- 11. Click Save button.

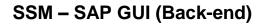

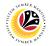

|                                                                     | Time Administrator |             |
|---------------------------------------------------------------------|--------------------|-------------|
| DELETE TIME EVENTS                                                  |                    |             |
|                                                                     | SAP GUI            |             |
|                                                                     |                    |             |
| =                                                                   |                    | < @   _ @ × |
| SAF                                                                 | SAP Easy Access    |             |
| PA61 🧹 🖻 🖆 🖧 Other menu 🗚 🗡                                         |                    | ्र्द 💮 Exit |
| ✓ t Favorites                                                       |                    |             |
| ★ PA61 - Time Management -> Administration -> Time Data -> Maintain |                    |             |
| ★ PT63 - Report Selection -> Work Schedule -> Personal Work Schedul |                    |             |
| ★ PT64 - Report Selection -> Attendance -> Attendance Data Overview |                    |             |
| SAP Menu                                                            |                    |             |
| Connector for Multi-Bank Connectivity                               |                    |             |
| > C Office                                                          |                    |             |
| Cross-Application Components     Description                        |                    |             |
| >  Cogsues                                                          |                    |             |
| >  Human Resources                                                  |                    |             |
| >  Information Systems                                              |                    |             |
| > 🗅 Service                                                         |                    |             |
| > 🗅 Tools                                                           |                    |             |
| > 🗅 WebClient UI Framework                                          |                    |             |
|                                                                     |                    |             |
|                                                                     |                    |             |
|                                                                     |                    |             |
|                                                                     |                    |             |
|                                                                     |                    |             |
|                                                                     |                    |             |
|                                                                     |                    |             |
|                                                                     |                    |             |
|                                                                     |                    |             |
|                                                                     |                    |             |
|                                                                     |                    |             |
|                                                                     |                    |             |
|                                                                     |                    |             |
|                                                                     |                    |             |
|                                                                     |                    |             |
|                                                                     |                    |             |
|                                                                     |                    |             |
|                                                                     |                    |             |
|                                                                     |                    |             |
|                                                                     |                    |             |
|                                                                     |                    |             |
|                                                                     |                    |             |

1. On the **Search** bar, input transaction code **PA61** and press enter on the keyboard. *Note:* 

• Transaction code is used to quickly access Maintain Time Data from SAP menu screen,

otherwise navigation to Maintain Time Data could be as follows:

Human Resources > Time Management > Administration > Time Data > PA61 Maintain

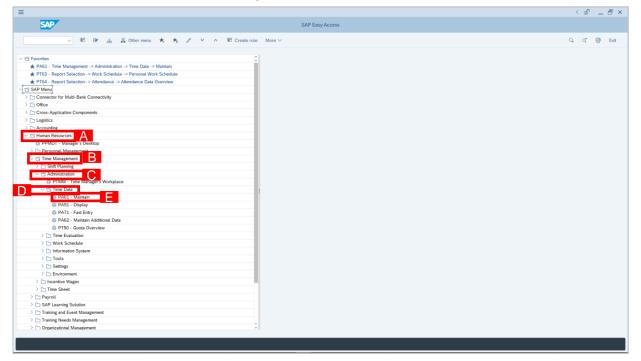

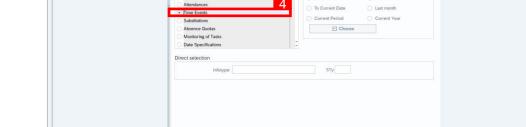

🗸 🗂 🖉 😰 🖼 List entry 🕮 Week 🕮 Month 🕮 Year More 🗸  $\leftarrow \rightarrow \star \star \star \gg \ll$ 

Period

Period

O Today

All

From:

From curr.date

3. Input **Personnel Number** for time management of the employee. < @ \_ = ×

Maintain Time Data

To:

Curr.week

Current month

O Last week

- < @ \_ = × = < SAP Maintain Time Data 0/000 🕅 Week 🗰 Month 🅅 Year More 🗸 B List e Exit 3  $\leftarrow \rightarrow \star \star \star \checkmark \checkmark \land$ el no.: Find by Person
   Collective Search Help
   Search Term
   Free search Time management data Period Text Actions Organizatio Period nal assignment From: To: Personal data O Today Curr.week nned Working Time lime Rea ording Info All ( Current month Absences From curr.date O Last week Attendanc To Current Date O Last month ime Events Current Period Current Yes Substitutions Absence Quotas Monitoring of Tasks E Choose Date Specifications Direct selection sту Infotype:

Time manager Infotype Text

Actions

Organizational assignment Personal data

Planned Working Time

Time Recording Info

Absences

4. Select infotype text **Time Events**.

Exit

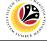

### SSM – SAP GUI (Back-end)

= < SAP

Find by al Per

Q Collective Search Help Q Search Term Q Free search

Enter a personnel number

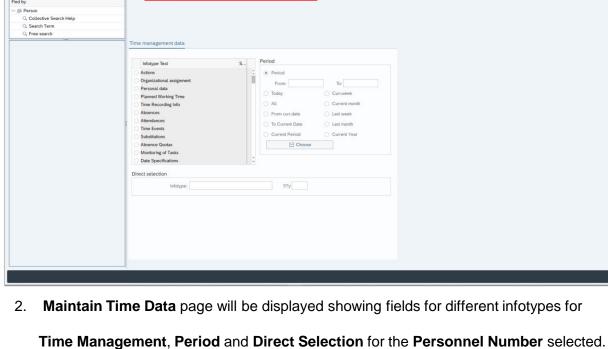

## 8. Click witton twice to delete the **Time Events** record transaction.

7. Select Time Events record transaction.

### SSM – SAP GUI (Back-end)

| Maintain Time Data           Maintain Time Data           Personal To:           Personal To:           Maintain Time Data           Personal To:           Personal To:           Personal To:           Personal To:           Personal To:                                                                                                    | Exit |
|----------------------------------------------------------------------------------------------------|------|
| ✓         ✓         ✓         ✓         ✓         ✓         ✓         ✓         ✓         ✓         ✓         ✓         ✓         ✓         ✓         ✓         ✓         ✓         ✓         ✓         ✓         ✓         ✓         ✓         ✓         ✓         ✓         ✓         ✓         ✓         ✓         ✓         ✓         ✓         ✓         ✓         ✓         ✓         ✓         ✓         ✓         ✓         ✓         ✓         ✓         ✓         ✓         ✓         ✓         ✓         ✓         ✓         ✓         ✓         ✓         ✓         ✓         ✓         ✓         ✓         ✓         ✓         ✓         ✓         ✓         ✓         ✓         ✓         ✓         ✓         ✓         ✓         ✓         ✓         ✓         ✓         ✓         ✓         ✓         ✓         ✓         ✓         ✓         ✓         ✓         ✓         ✓         ✓         ✓         ✓         ✓         ✓         ✓         ✓         ✓         ✓         ✓         ✓         ✓         ✓         ✓         ✓         ✓         ✓         ✓         ✓         ✓                                                                                                            | Exit |
| Find by Name                                                                                                    |      |
| Collective Starch Help       Ligginger ID Durison HIL         Collective Starch Help       Et subgroup: ID Durison HIL         Collective Starch Help       Time management data         Image: International assignment       Period         Organizational assignment       Period         Pennoal data       Image: International assignment         Pennoal data       Image: International assignment         Image: International assignment       Image: International assignment         Image: International assignment< |      |

- 5. Select **Period** and select **Today**.
- 6. Click button to view List of Time Events.

| =                                                    |                                                                                                    | < 🖉 🗆 🗖 🗙 |
|------------------------------------------------------|----------------------------------------------------------------------------------------------------|-----------|
|                                                      | List Time Events                                                                                                    |           |
|                                                      | More Y                                                                                                    | Exit      |
| SAP<br>SAP<br>SAP<br>SAP<br>SAP<br>SAP<br>SAP<br>SAP | Pers.No::<br>Pers.Mare:<br>Etsubgr: 03 Doktion II<br>Choose: [22:05:2021]<br>Tore Events<br>Data Concerce: [22:05:2021]<br>Tore 2021<br>12:05:2021 12:44:06P10 Clock-in<br>M | •         |
|                                                      | Entry: 1 of 1                                                                                                    | < 5       |
|                                                      |                                                                                                    |           |
|                                                      |                                                                                                    |           |

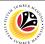

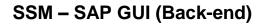

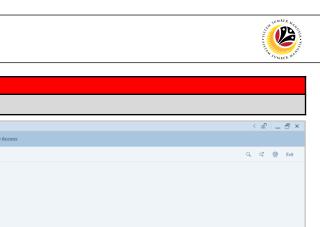

| DISPLAY TIME EVENT                                                  | Time Administrator        |              |
|---------------------------------------------------------------------|---------------------------|--------------|
| REPORT                                                              | SAP GUI                   |              |
| =                                                                   |                           | < @   _ = ×  |
| SAP 1                                                               | SAP Easy Access           |              |
|                                                                     |                           |              |
| ZHRTM0013 🤍 🖻 🖻 🐇 🧏 Other menu 🗚 🕫                                  | ✓ A MC Create role More ✓ | ି, ଦଂ 👼 Exit |
| V 🗇 Favorites                                                       |                           |              |
| ★ PA61 - Time Management -> Administration -> Time Data -> Maintain |                           |              |
| ★ PT63 - Report Selection -> Work Schedule -> Personal Work Schedul |                           |              |
| ★ PT64 - Report Selection -> Attendance -> Attendance Data Overview |                           |              |
| V 🕤 SAP Menu                                                        |                           |              |
| Connector for Multi-Bank Connectivity                               |                           |              |
| > 🗅 Office                                                          |                           |              |
| > C Cross-Application Components                                    |                           |              |
| > 🗅 Logistics                                                       |                           |              |
| > 🗅 Accounting                                                      |                           |              |
| > 🗅 Human Resources                                                 |                           |              |
| > 🗀 Information Systems                                             |                           |              |
| > 🗅 Service                                                         |                           |              |
| > 🗅 Tools                                                           |                           |              |
| >  WebClient UI Framework                                           |                           |              |
|                                                                     |                           |              |
|                                                                     |                           |              |
|                                                                     |                           |              |
|                                                                     |                           |              |
|                                                                     |                           |              |
|                                                                     |                           |              |
|                                                                     |                           |              |
|                                                                     |                           |              |
|                                                                     |                           |              |
|                                                                     |                           |              |
|                                                                     |                           |              |
|                                                                     |                           |              |
|                                                                     |                           |              |
|                                                                     |                           |              |
|                                                                     |                           |              |
|                                                                     |                           |              |
|                                                                     |                           |              |
|                                                                     |                           |              |
|                                                                     |                           |              |
|                                                                     |                           |              |
|                                                                     |                           |              |
|                                                                     |                           |              |
|                                                                     |                           |              |
|                                                                     |                           |              |
|                                                                     |                           |              |

1. On the Search bar, input transaction code ZHRTM0013 and press enter on the keyboard.

|                                                                                                    | < @   _ = × |
|----------------------------------------------------------------------------------------------------|-------------|
| < SAP Time Event Report                                                                                  |             |
| ✓ ☑ Save as Variant 目 More ✓                                                                             | Exit        |
| Further selections                                                                                       |             |
| Selection 3                                                                                              |             |
|                                                                                                    |             |
| Company Code:                                                                                            |             |
| Personnel area:                                                                                          |             |
| Personnel Number:<br>Company Code:<br>Personnel subarea:<br>Employee group:<br>Employee subgroup:<br>Cat |             |
| Employee group:                                                                                          |             |
| Employee subgroup:                                                                                       |             |
|                                                                                                    |             |
|                                                                                                    |             |
| Additional Fields 4                                                                                      |             |
| Event Type:                                                                                              |             |
| Date Range: to:                                                                                          |             |
|                                                                                                    |             |
|                                                                                                    |             |
|                                                                                                    |             |
|                                                                                                    |             |
|                                                                                                    |             |
|                                                                                                    |             |
|                                                                                                    |             |
|                                                                                                    |             |
|                                                                                                    |             |
|                                                                                                    |             |
|                                                                                                    |             |
|                                                                                                    |             |
|                                                                                                    |             |
|                                                                                                    |             |
|                                                                                                    | 5 Execute   |

- 2. Time Event Report page will be displayed.
- 3. Input Personnel Number.
- 4. Input Date Range and Event Type.
- 5. Click Execute button.

12.05.2021

医 🕼 🗇 🖻 🖾 🏛 🖬 More 🗸

12:44:

Clock-in

| L       | 1 | 12.05.2021 | Clock-in | 12:44:06 |  |  |
|---------|---|------------|----------|----------|--|--|
|         |   |            |          |          |  |  |
|         |   |            |          |          |  |  |
|         |   |            |          |          |  |  |
|         |   |            |          |          |  |  |
|         |   |            |          |          |  |  |
|         |   |            |          |          |  |  |
|         |   |            |          |          |  |  |
|         |   |            |          |          |  |  |
|         |   |            |          |          |  |  |
|         |   |            |          |          |  |  |
|         |   |            |          |          |  |  |
|         |   |            |          |          |  |  |
|         |   |            |          |          |  |  |
|         |   |            |          |          |  |  |
|         |   |            |          |          |  |  |
|         |   |            |          |          |  |  |
|         |   |            |          |          |  |  |
|         |   |            |          |          |  |  |
|         |   |            |          |          |  |  |
|         |   |            |          |          |  |  |
|         |   |            |          |          |  |  |
|         |   |            |          |          |  |  |
|         |   |            |          |          |  |  |
|         |   |            |          |          |  |  |
|         |   |            |          |          |  |  |
|         |   |            |          |          |  |  |
|         |   |            |          |          |  |  |
|         |   |            |          |          |  |  |
| A / - 4 |   |            |          |          |  |  |

#### Note:

< SAP

Q

 Report only shows Time Events created by Time Admin and Time Event that was enterd by the Employee using QR Code (Front End).

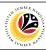

< @ | \_ = ×

Q 💮 Exit

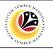

| DISPLAY MY TIME                                                     | Time Administrator                                                                                              |      |
|---------------------------------------------------------------------|----------------------------------------------------------------------------------------------------|------|
| EVENT REPORT                                                        | SAP GUI                                                                                                    |      |
| =                                                                   | -<br>< ຄື ! _                                                                                                   | đΧ   |
| SAP 1                                                               | SAP Easy Access                                                                                                 |      |
| ZHRTM005 🤍 🗷 🖝 🔬 Sthermenu 🗚 🕫                                      | × / ν ∧ 10 Create role More ∨ Q ⊄ ⊕                                                                             | Exit |
| V til Favorites                                                     |                                                                                                    |      |
| ★ PA61 - Time Management -> Administration -> Time Data -> Maintain |                                                                                                    |      |
| ★ PT63 - Report Selection -> Work Schedule -> Personal Work Schedul | de la constance de la constance de la constance de la constance de la constance de la constance de la constance |      |
| ★ PT64 - Report Selection -> Attendance -> Attendance Data Overview |                                                                                                    |      |
|                                                                     |                                                                                                    |      |
| > 🗅 Connector for Multi-Bank Connectivity                           |                                                                                                    |      |
| > 🗅 Office                                                          |                                                                                                    |      |
| > Cross-Application Components                                      |                                                                                                    |      |
| > 🗅 Logistics                                                       |                                                                                                    |      |
| > 🗅 Accounting                                                      |                                                                                                    |      |
| > 🗅 Human Resources                                                 |                                                                                                    |      |
| > 🗅 Information Systems                                             |                                                                                                    |      |
| > 🗅 Service                                                         |                                                                                                    |      |
| > 🗅 Tools                                                           |                                                                                                    |      |
| > 🗅 WebClient UI Framework                                          |                                                                                                    |      |
|                                                                     |                                                                                                    |      |
|                                                                     |                                                                                                    |      |
|                                                                     |                                                                                                    |      |
|                                                                     |                                                                                                    |      |
|                                                                     |                                                                                                    |      |
|                                                                     |                                                                                                    |      |
|                                                                     |                                                                                                    |      |
|                                                                     |                                                                                                    |      |
|                                                                     |                                                                                                    |      |
|                                                                     |                                                                                                    |      |
|                                                                     |                                                                                                    |      |
|                                                                     |                                                                                                    |      |
|                                                                     |                                                                                                    |      |
|                                                                     |                                                                                                    |      |
|                                                                     |                                                                                                    |      |
|                                                                     |                                                                                                    |      |
|                                                                     |                                                                                                    |      |
|                                                                     |                                                                                                    |      |
|                                                                     |                                                                                                    |      |
|                                                                     |                                                                                                    |      |
|                                                                     |                                                                                                    |      |
|                                                                     |                                                                                                    |      |
|                                                                     |                                                                                                    |      |
|                                                                     |                                                                                                    |      |

1. On the **Search** bar, input transaction code **ZHRTM0005** and press enter on the keyboard.

| <b>B</b>                                                                                                    | < @   _ = × |
|----------------------------------------------------------------------------------------------------|-------------|
| K SAP Display Clock-In/Out Corrections (Database)                                                                                                    |             |
| ✓ ☑ Save as Variant                                                                                                    | Exit        |
|                                                                                                    | 3           |
| Further selections                                                                                                    |             |
| Period                                                                                                    |             |
| Today     Ourrent month     Current year                                                                                                    |             |
| Up to today From today                                                                                                    |             |
| Other period                                                                                                    |             |
| Data Selection Period:TO:TO:                                                                                                    |             |
| Person selection period: To:                                                                                                    |             |
| Payroll period                                                                                                    |             |
|                                                                                                    |             |
| Selection                                                                                                    |             |
| Personeel kulter:     0"       Engloyment statur:     0"       Company Code:     0"       Personeel subarea:     0"       Personeel subarea:     0" |             |
| Employment status:                                                                                                    |             |
| Company Code:                                                                                                    |             |
| Personel area:                                                                                                    |             |
| Personnel subarea                                                                                                    |             |
| Payroti area:                                                                                                    |             |
| Pers.area/subarea/cost center:                                                                                                    |             |
| Employee group/subgroup:                                                                                                    |             |
|                                                                                                    |             |
| Relate Data Selection Period to Following Fields                                                                                                    |             |
|                                                                                                    |             |
| Document Date                                                                                                    |             |
| O Date of Time Events                                                                                                    |             |
| Use Personnel Number for Following Role                                                                                                    |             |
| ⊙ Owner                                                                                                    |             |
| Next Agent                                                                                                    |             |
| Person Responsible                                                                                                    | 0           |
|                                                                                                    | 3 Execute   |

- 2. Input Period, Personnel Number and Relate Data Selection Period.
- 3. Click Execute button.

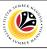

|                               |                |                 |        |                            |                   |              |                | < @          | - 8        |
|-------------------------------|----------------|-----------------|--------|----------------------------|-------------------|--------------|----------------|--------------|------------|
| < SAP                         |                |                 |        | Display Clock-In/Out Corre | ctions (Database) |              |                |              |            |
| √ Q ≞ 1                       | 7 🖪 🖗          | 6 G 🛛 🔧         | al 🎟 🖬 | 🗑 Workflow More 🗸          |                   |              |                | ٩            | 💮 Ex       |
| st of Documents               |                |                 |        |                            |                   |              |                |              |            |
| ument ID                      | Do Document St | tatus Initiator |        | Pers.No. I ID Initi Own    | er Pers.No.       | ID Ow Next / | Agent Pers. No | o ID Nex Per | rson Respo |
| 6928633431EDBAAFC08624704046B | 1 CORREQ AF    | PPROVED         |        |                            |                   | 1            |                |              |            |
| 6928633431EDBAAFC0FE2438A446B | 1 CORREQ AF    |                 |        |                            |                   | 1            |                |              |            |
| 6928633431EDBABDC0989AA01846B | 1 CORREQ AF    | PPROVED         |        |                            |                   |              |                |              |            |
|                               |                |                 |        |                            |                   |              |                |              |            |
|                               |                |                 |        |                            |                   |              |                |              |            |
|                               |                |                 |        |                            |                   |              |                |              |            |
|                               |                |                 |        |                            |                   |              |                |              |            |
|                               |                |                 |        |                            |                   |              |                |              |            |
|                               |                |                 |        |                            |                   |              |                |              |            |
|                               |                |                 |        |                            |                   |              |                |              |            |
|                               |                |                 |        |                            |                   |              |                |              |            |
|                               |                |                 |        |                            |                   |              |                |              |            |
|                               |                |                 |        |                            |                   |              |                |              |            |
|                               |                |                 |        |                            |                   |              |                |              |            |
|                               |                |                 |        |                            |                   |              |                |              |            |
|                               |                |                 |        |                            |                   |              |                |              |            |
|                               |                |                 |        |                            |                   |              |                |              |            |
|                               |                |                 |        |                            |                   |              |                |              |            |
|                               |                |                 |        |                            |                   |              |                |              |            |
|                               |                |                 |        |                            |                   |              |                |              |            |
|                               |                |                 |        |                            |                   |              |                |              |            |
|                               |                |                 |        |                            |                   |              |                |              |            |
|                               |                |                 |        |                            |                   |              |                |              |            |
|                               |                |                 |        |                            |                   |              |                |              |            |
|                               |                |                 |        |                            |                   |              |                |              |            |
|                               |                |                 |        |                            |                   |              |                |              |            |
|                               |                |                 |        |                            |                   |              |                |              |            |
|                               |                |                 |        |                            |                   |              |                |              |            |
|                               |                |                 |        |                            |                   |              |                |              |            |
|                               |                |                 |        |                            |                   |              |                |              |            |
|                               |                |                 |        |                            |                   |              |                |              |            |
|                               |                |                 |        |                            |                   |              |                |              |            |
|                               |                |                 |        |                            |                   |              |                |              |            |
|                               |                |                 |        |                            |                   |              |                |              |            |
|                               |                |                 |        |                            |                   |              |                |              |            |
|                               |                |                 |        |                            |                   |              |                |              |            |
|                               |                |                 |        |                            |                   |              |                |              |            |
|                               |                |                 |        |                            |                   |              |                |              |            |
|                               |                |                 |        |                            |                   |              |                |              |            |
|                               | $\bigcirc$     |                 |        |                            |                   |              |                |              |            |

4. Clock in/out Corrections Report will be displayed.

#### Note:

• Report will also show posted and unposted time event which is requested or entered by the employee using a computer.